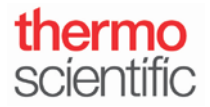

S101 – INSTRUCTIONS NANODROP ONE/ONEC

**Exporting Data to a Network Shared Drive via Ethernet on the NanoDrop One/Onec**

*For use with version 1.4 of local control software*

## **On the NanoDrop One/One<sup>C</sup> Local Control Software:**

- 1. Before connecting the instrument to a network jack using an Ethernet cable, you must update the Networking settings on the instrument.
- 2. From the Home Screen, tap the **Settings** icon , followed by the **Networking** tab.
- 3. Tap the **Ethernet** button to connect via Ethernet.
- 4. There are two options for Ethernet connection, "Direct Connect to a PC" or "Connection to a Network jack." Select "Connection to a Network jack."

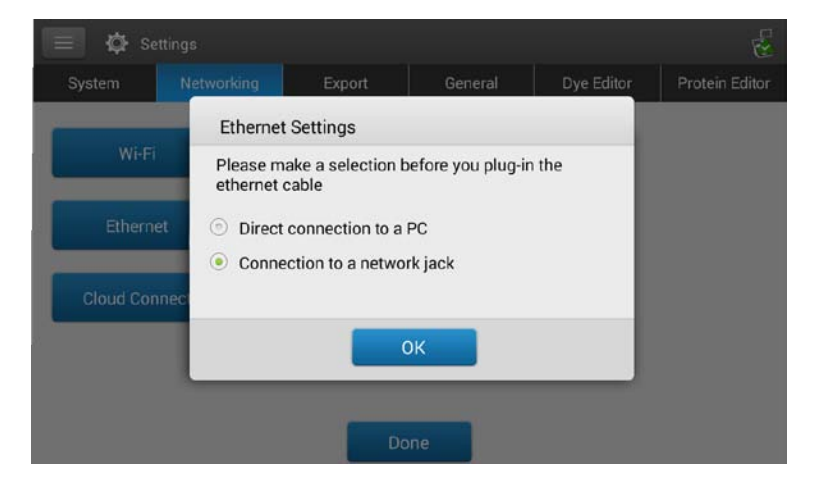

- 5. Connect the instrument to the network jack using an Ethernet cable.
- 6. The words "Connected to IP: xxx " should now be displayed beside the Ethernet button. The IP address is generated by the network for the NanoDrop One/One<sup>C</sup>, and will be specific for each network.

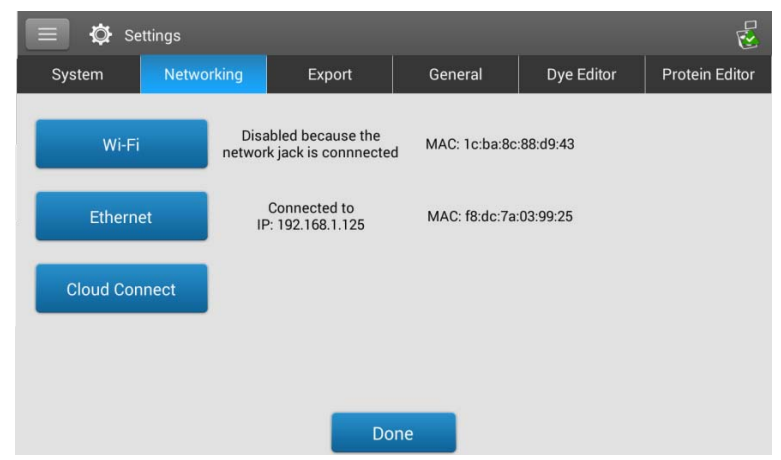

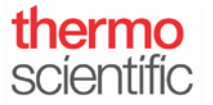

## **On the NanoDrop One/One<sup>C</sup> Local Control Software, Set Up A Network Path for Exporting Data:**

- 1. Tap the **Settings** icon, followed by the **Export** tab.
- 2. Tap the **Add network Location** icon
- 3. In the **Network Path** box, enter a valid network path (e.g., *\\server\share\path*).
- 4. In the **Path Name** box, enter a descriptive name for this network location. The entered name will appear in the Export Data list box when exporting acquired data from the instrument. Select **Requires Authentication** if the network requires a username and password. If you are unsure, contact your network administrator.
- 5. Tap the **Save Location** button.
- 6. Select the network name and tap the **Test** icon **the summan interval of the selected network location.** If **Requires Authentication** was selected, you will need to enter a username and password.
- 7. A window should appear indicating "This is a valid path." Once the path is confirmed, you may transfer data to this location.

*Below are options within the Export tab, in case you wish to add, edit, delete or test a network location.* 

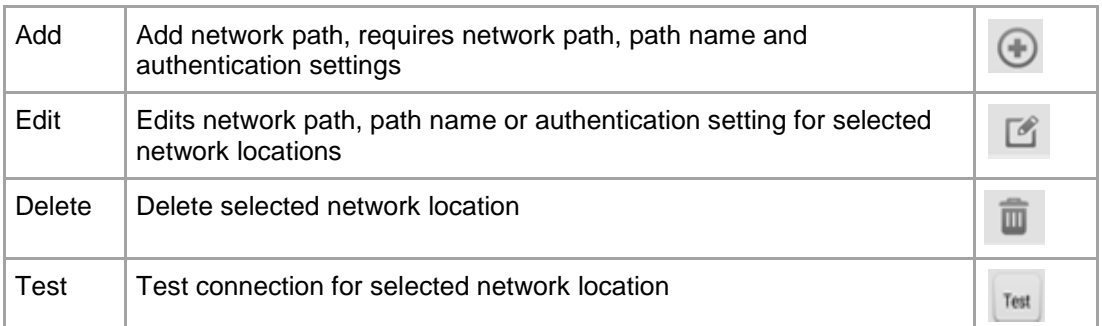

**On the NanoDrop One/One<sup>C</sup> Local Control Software, Saving Data to a Network Location at the End of Experiment:**

- 1. Once you have completed making sample measurements, tap the **End Experiment** button .
- 2. From the **End Experiment** box, tap the **Export data** box, select the network location name from the dropdown

menu and tap the **Export** button **Export Export** . The network location name will be the Path Name that was defined in **"On the NanoDrop One/One<sup>C</sup> Local Control Software, Set Up A Network Path for Exporting Data: Step 4."**

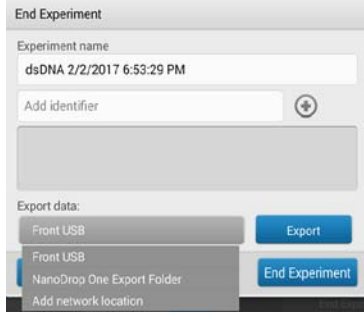

302-479-7707 Toll free (US & Canada): 877-724-7690 www.thermofisher.com/nanodrop

Thermo Scientific NanoDrop Products Wilmington, Delaware USA Technical support: nanodrop@thermofisher.com

*S101 Rev 2 June 2017*

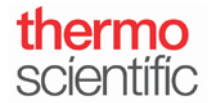

- 3. You may also add a network location at this time. However, we recommend setting up and testing the network location in the Settings tab prior to transferring data.
- 4. Enter the **Network Authentication** information (Username and Password), if applicable. Select **OK.**
- 5. Select the data file format(s) that you wish to export. Tap the **Export** button .
- 6. Once data has successfully exported, a window will appear stating "selected experiment was successfully exported."
- 7. Select **End Experiment**.

## **Saving Previously Measured Data to a Network Location from the NanoDrop One/One<sup>C</sup> Local Control Data Viewer:**

- 1. From the Home Screen, tap the **Data Viewer** icon,
- 2. Select the Experiment, and then highlight the data that you wish to export.
- 3. From the Menu icon at the top, tap **Export**.
- **4.** Under **Export Data:** select the network location name from the dropdown menu and tap the

**Export** button **Export ....** The network location name will be the Path Name that was defined in "On the **NanoDrop One/One<sup>c</sup> Local Control Software, Set up A Network Path for Exporting Data: Step 4."** 

- 5. Enter the **Network Authentication** information (Username and Password), if applicable. Select **OK**.
- 6. Select the data file format you wish to export. Tap the **Export** button.
- 7. Once data has successfully exported, a window will appear stating "selected experiment was successfully exported."

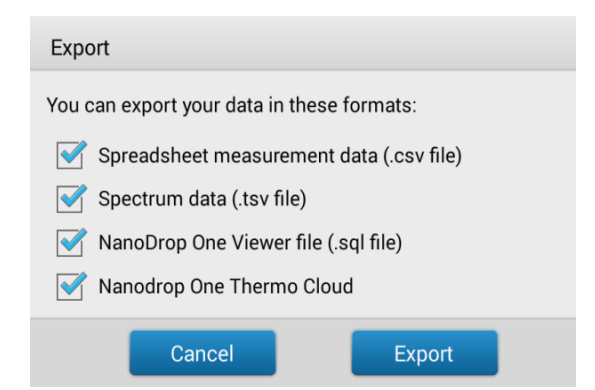

*S101 Rev 2 June 2017*